# CREATE A BLOG ENTRY

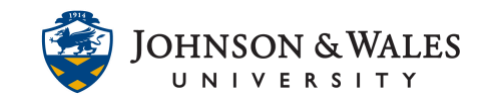

Some courses require students to post to a blog. Your instructor will give you instructions about what to write for each blog post.

### Instructions

1. Locate the blog assignment in your course. It will either be located in a weekly folder on the left menu or as a direct link on the left menu.

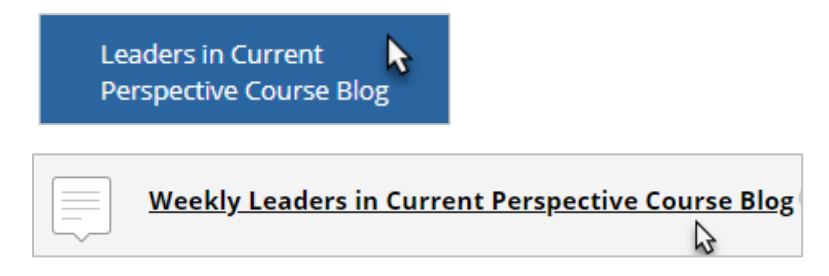

2. Click the link to the blog (the following will appear only if your instructor linked to the blog directly on the left menu. Otherwise, skip to step 3).

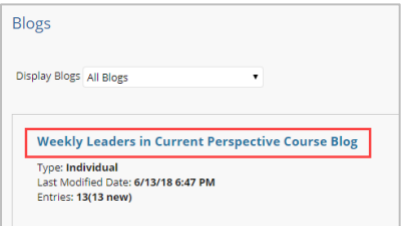

3. Once in the blog, click **Create Blog Entry**.

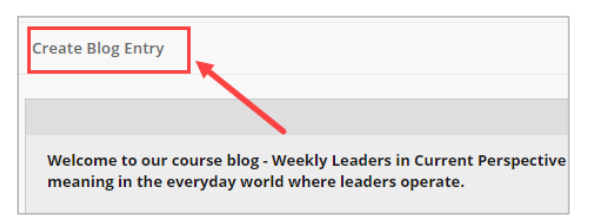

4. Title and write your entry.

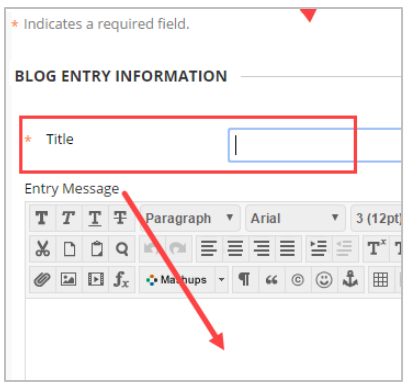

#### **IT Service Desk**

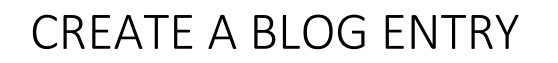

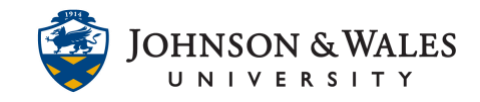

5. When finished, click Post Entry. You will see your completed blog entry.

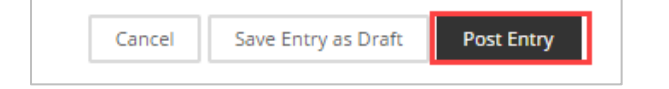

## Reading Other Students Blogs & Posting Comments

1. To leave comments, click on Blog Details, located on the right of the blog window. Click the **arrow** below your name.

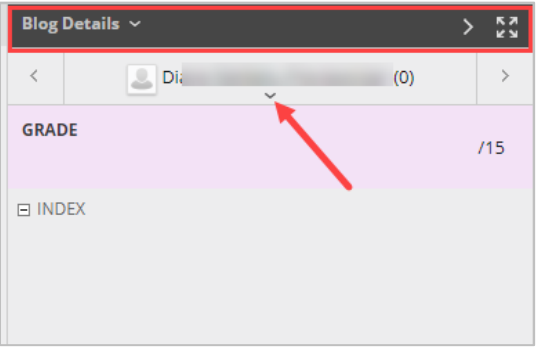

2. Select a student whose blog you wish to read.

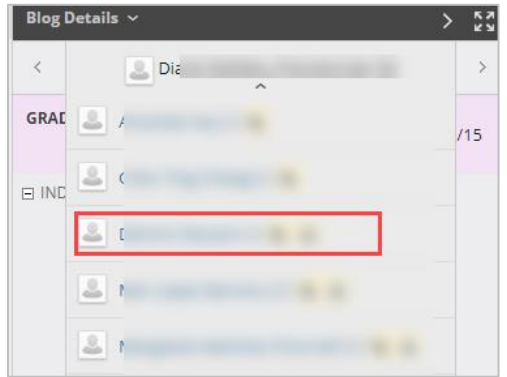

3. Scroll until you find the student's blog entry. To leave a comment, click the **Comment** button.

## CREATE A BLOG ENTRY

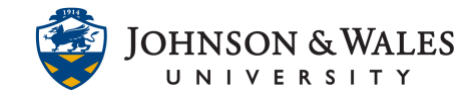

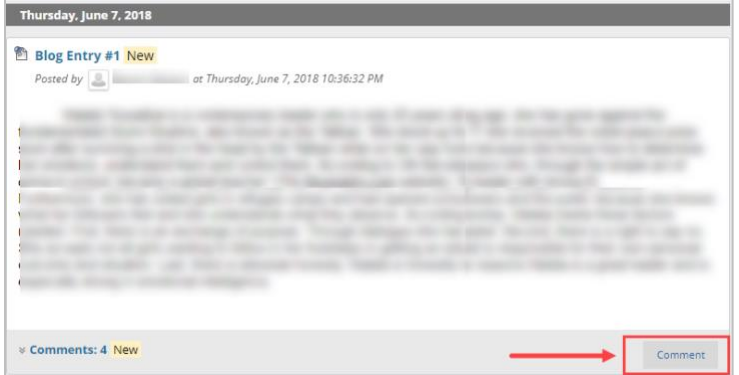

4. Type your **comment** into the comment box. When done, click **Add**.

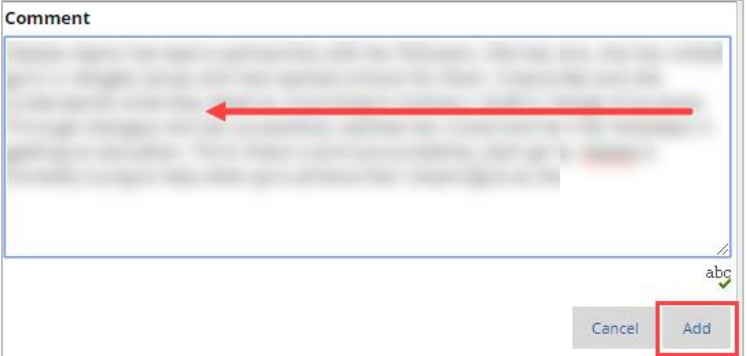

5. To view your comment, click on the **Comments** link. You will view your comment and any other comments left by other students.

## CREATE A BLOG ENTRY

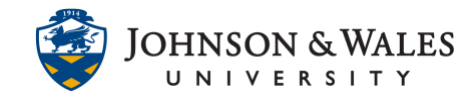

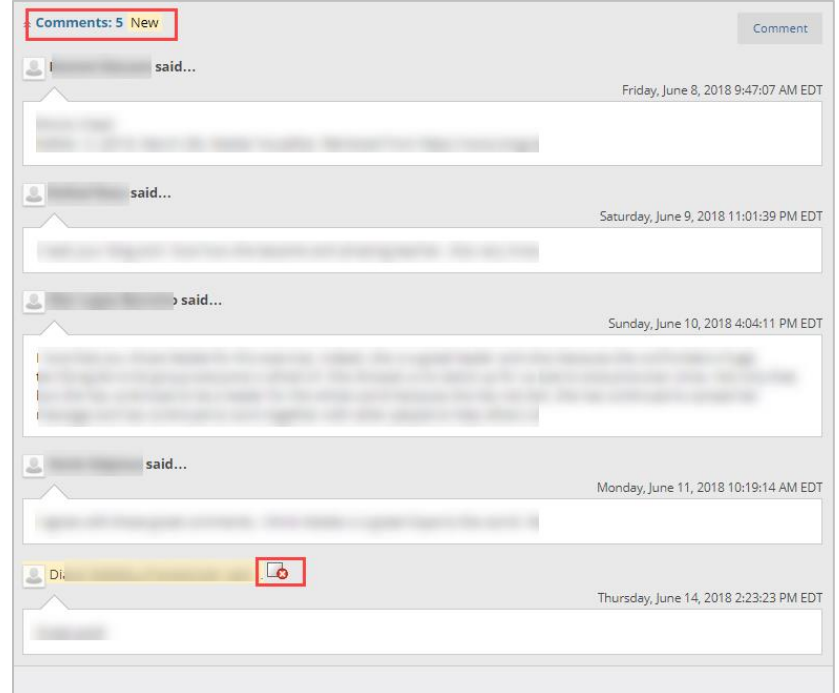